# **Qua** tab 02

# **Basic Manual**

# **Preface**

Thank you for buying the "Qua tab 02" (simply called the "product" or "main unit" from here on). Before using the product, be sure to read the "Basic Manual", "Notes on Usage", or "Setting Guide" to ensure correct use. After reading these manuals, be sure to store them in safe places so that you can retrieve them whenever needed. If you lose the printed manuals, contact an au shop or Customer Service Center.

# **List of Packaged Items**

Before your start using the product, make sure that you have all the following packaged with the product.

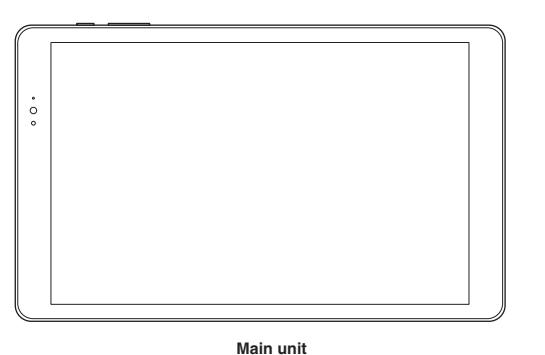

● 取扱説明書 (Basic Manual) (Japanese) ● ご利用にあたっての注意事項 (Notes on Usage) (Japanese) ● 設定ガイド (Setting Guide) (Japanese) ● 保証書 (本体) (Warranty) (For the main unit) (Japanese) The following items are not included in the package. ・ AC adapter ・ microSD memory card

・ microUSB cable ・ Earphones

◎ Purchase a specified charger (sold separately). ◎ The battery is built into the product.

You can download the English version of the Basic Manual from the au website (available from approximately one month after the product is released). Download URL

◎ The illustrations in the manual are used only for explaining. They may differ from the actual product.

# **About Operating Instructions**

#### **■ "Basic Manual" (This manual)/"Setting Guide"**

Handles only basic operations for main features.

For detailed descriptions on various functions, refer to the "Basic Manual app" installed on the product or "取扱説明書詳細 版 (Full Instruction Manual)" (Japanese) available on the au homepage.

## **http://www.au.kddi.com/support/mobile/guide/manual/ (Japanese)**

• Company names and product names referred to in this manual are trademarks or registered trademarks of respective companies.

#### **■"Basic Manual app"**

You can use the "Basic Manual app" on the product to confirm detailed operational procedures. Certain functions can be directly activated from the application screens on which their operations are described.

**Home screen**→**[Other Apps]**→**[Basic Manual]**

• When you activate for the first time, follow the onscreen instructions to download and install application. **■ Downloading Manuals**

# **http://www.au.kddi.com/english/support/manual/**

# **When Using the Product**

• Before you start using the product, make sure to read the "Notes on Usage" to ensure correct use.

• Before you assume that the product is malfunctioning, check for possible remedies in the following au Customer Support site of au homepage:

iay be, the Company assumes no responsibility for alteration or loss of saved info • Contents saved in the product, such as contacts, mails and favorites, might be altered or lost by an accident, fault,

#### **http://www.au.kddi.com/english/support/**

- During communication, please keep the device farther than 1.5 cm away from your body without including any metals. • Communication is not possible even inside the service area in places where the signal does not reach (e.g. tunnels and basements). Also, communication is sometimes not possible in poor reception areas. Communication is sometimes interrupted if you move into a poor reception areas during communications.
- Since this product uses radio waves, the possibility of communication intercepts by third parties cannot be eliminated. (Though LTE/WiMAX 2+ system has highly secure confidential communication features.)
- This product is designed for use in Japan only and cannot be used in any other country.
- Since this product is a radio station under the Radio Law, you may be asked to temporarily submit the product for inspection in accordance with the Radio Law.
- IMEI information of your product is automatically sent to KDDI CORPORATION for maintenance and monitoring operational status.
- The Company is not liable for any damages arising from earthquakes, lightning, storms, floods or other natural disasters, as well as fires, actions by third parties, other accidents, intentional or mistaken misoperation by the customer, or use
- under other unusual conditions outside the responsibility of the Company. • The Company is not liable for any incidental damages (change/disappearance of described content, loss of business income, disruption of business, etc.) arising from use or inability to use the product.
- The Company is not liable for any damages arising from failure to observe the described content of this manual.
- The Company is not liable for any damages arising, for example, from malfunction caused by combination with connected devices or software not related to the Company.
- Captured image data or downloaded data may sometimes be altered or lost due to faults, repair or other handling of the product. The Company is not liable for any damage or lost income resulting from recovery of these data.
- It is recommended you keep a copy of important data on your PC's hard disk, etc. Whatever the cause of fault or

repair or mishandling. Be sure to keep a copy of important contents. Note that Company assumes no responsibility for any damages or lost profits resulting from altered or lost contents.

• Note that content data (both charged or free content) saved on the product cannot be returned to the customer when the product is replaced for repair of a fault, for example.

**2** With the IC (metal) part of au Nano IC Card 04 LE faced to the back side of **the product and slowly push it toward the slot until it clicks**

• This product uses liquid crystal for its display. The display response speed may become slow when the ambient temperature is low, which is due to the property of liquid crystal and not a malfunction. The display response speed will return to normal at room temperature.

• Although the display used on the product is made using high-precision technology, some pixels (dots) might be lit or out at all times. This is not a malfunction.

- When a click sound is heard, pull back au Nano IC Card 04 LE with your fingers on it. Keep putting your finger
- on au Nano IC Card 04 LE until it comes out a little. Releasing au Nano IC Card 04 LE when pushed hard may cause it to jump-out.

- You are recommended to store copies of individual data such as photos you took, videos and music in your PC by sending each file as mail attachment, etc. Note, however, that you may not be able to make copies of some copyrighted data even by the above-mentioned means.
- Do not discard the product together with regular trash. Please cooperate in the collection of the product when it is no longer needed to protect the environment and effectively use resources. Old product is collected at au shops and other places.
- \* "The Company" as appears in this manual refers to the following companies:

Charging with Common AC Adapter 05 (sold separately) is explained. For information on the specified AC adapter (sold separately), see "Introduction of related accessories

 Sold by: KDDI CORPORATION OKINAWA CELLULAR TELEPHONE COMPANY Imported by: HUAWEI TECHNOLOGIES JAPAN K.K. Manufactured by: HUAWEI TECHNOLOGIES CO., LTD.

#### **1** Check the orientation of the microUSB plug of Common AC Adapter 05 (sold **separately) and insert it straight into the external connection terminal**

#### ■ **Information**

- Reproduction of the content of this manual in part or in whole is prohibited.
- The content of this manual is subject to change without notice. Every effort has been made in the preparation of this manual. Should you notice any unclear points, omissions, etc., feel free to contact us.

# **Rules of Etiquette**

#### **■ Use of the product is not allowed in the following places!**

- **1** With your PC is in startup state, connect the microUSB cable 01 (sold **separately) to the USB port of your PC**
- **2 Check the orientation of the microUSB plug of microUSB cable 01 (sold separately) and insert it straight into the external connection terminal**
- **3 When charging ends, pull out the microUSB cable 01 (sold separately) from the external connection terminal and a PC**

# $\mathscr{Y}_{\mathsf{memo}}$

- Do not listen to music or watch videos while driving a car or motorbike, or riding a bicycle. Use of the product while driving a car or motorbike is prohibited by law. (Use of products while riding a bicycle may also be punishable by law.) In addition, stay alert to the traffic around you even when walking. Surrounding sounds may not be heard clearly, and gazing at the screen might distract your attention causing a traffic accident. Be especially careful at railroad crossings, on a platform, and at pedestrian crossings.
- Use of the product on board is restricted. Follow the instructions of each airline.

#### **■ Consider people around you!**

Lightly touch a screen and then immediately release your finger. Also, double-tap is an operation of tapping twice on the same position

- To prevent ringtone from bothering other people, power off or use Silent mode at a movie theater, theater, museum, library, etc.
- In a city area, use in a place where you do not bother people walking.
- It is extremely dangerous to walk while looking at the screen. Do not operate the product while walking or by stopping suddenly.
- Move to a place where you do not disturb others while you are in shinkansen, a hotel lobby, etc.
- Be careful of sound leakage from earphones in trains or other places with many people around you.
- Ask permission if you take photos with your product camera.
- There may be a person with a cardiac pacemaker nearby at a place filled with people such as in a crowded train. Set "Airplane mode" or turn off beforehand.
- When a medical institution has laid down designated areas where use of the product is prohibited or is not allowed to be brought in, abide by the instructions of that medical institution.

 : Indicate current position of home screens. ■ : Display a list of recently-used applications

The Home screen consists of multiple screens. Slide/flick right or left to switch them. Also, tap " $\bigcirc$ " to go to the main Home screen.

© Touch and hold " $\bigcirc$ " and drag it to the displayed icon can activate "Google" application

# **Notations Used in This Document**

- In this manual, tapping operation for menu items/icons/buttons on a screen is abbreviated as [(Items name etc.)].
- Description **Explanation Explanation** Home screen→[Settings]→[Wi-Fi] | Tap " (Settings) at the bottom of the Home screen. And tap [Wi-Fi]
- Operation procedures and screen appearances in this manual are described with au Nano IC Card 04 LE. • Screen illustrations shown in this manual may look different from the actual screens. In some cases, minor details or a part of a screen may be omitted.
- In this manual, "microSD™ memory card", "microSDHC™ memory card" and "microSDXC™ memory card" are abbreviated as "microSD memory card" or "microSD".
- All of the indicated amounts exclude tax unless otherwise specified.

◎ Slide up the notification panel to hide the notification panel. ◎ When a new information is received, the notification appears at the top of the screen. © Flick a new information right/left to delete the notification. Tap " " to delete all notifications.

# **Names and Functions of Parts**

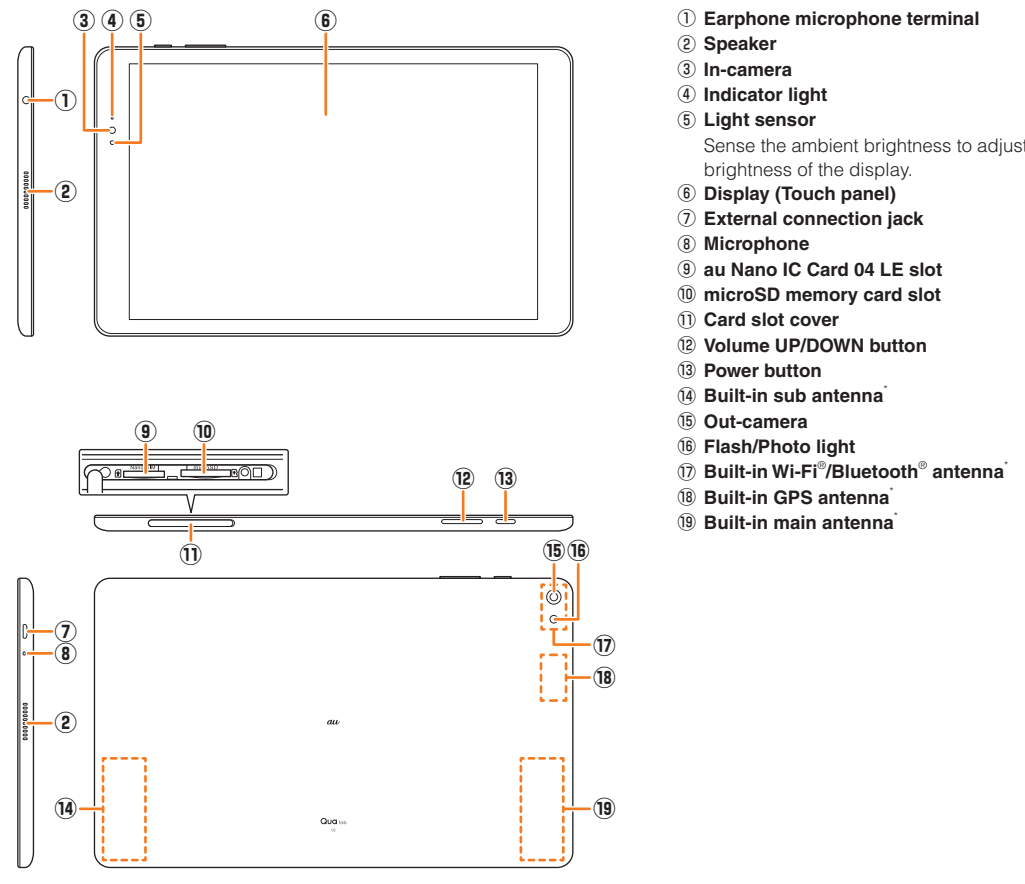

\* Do not cover antennas with your hand or put stickers etc. It might affect communication quality.

# $\mathscr{Q}_{\text{meno}}$

◎ The back cover of the product is not removal. Removing the back cover with force may cause damage or malfunction. ◎ The battery is built into the product and it is not user replaceable. For force shutdown and restarting, see "Forcing shut down and restarting".

# **au Nano IC Card 04 LE**

The au Nano IC Card 04 LE contains phone number and other information. The product is compatible with au Nano IC Card 04 LE only. You cannot use the product with an IC card other than au Nano IC Card 04 LE.

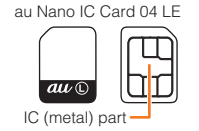

# $\mathscr{Y}_{\mathsf{memo}}$

◎ Before attaching/removing au Nano IC Card 04 LE, be sure to remove a power plug of specified AC adapter etc. from the product.

# **Attaching au Nano IC Card 04 LE**

#### **1** Turn the power off and open the card slot cover

#### Check the orientation of corner cut.

Insert au Nano IC Card 04 LE until you hear a click and confirm it is locked. Releasing au Nano IC Card 04 LE before it is locked may cause it to jump-out. Be careful not to do it.

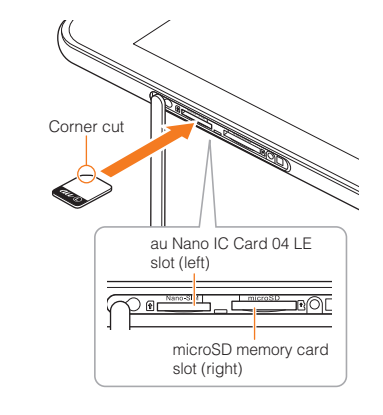

# **3 Close the slot cover**

# **Removing au Nano IC Card 04 LE**

- **1 Turn the power off and open the card slot cover**
- **2 Slowly push au Nano IC Card 04 LE toward the slot until it clicks**

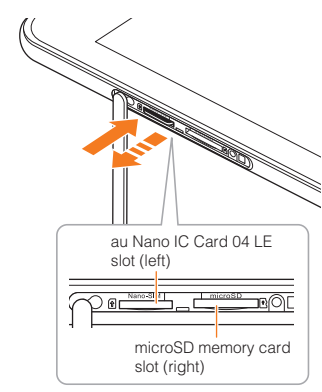

# **3 Slowly pull au Nano IC Card 04 LE**

Slowly pull the card straight out Sometimes au Nano IC Card 04 LE cannot be unlocked and may not come out smoothly. In such case, pull it out with your finge

# **4 Close the slot cover**

# **Charging**

When you purchase your product, the internal battery is not fully charged. Make sure to charge the product before use.

# $\mathscr{I}_{\text{memo}}$

# ◎ The product may become warm while charging, but this is not abnormal.

◎ Charging while using camera etc. may take longer. ◎ When you operate the product with the specified charger (sold separately) connected, the product may repeat short-time

charging/discharging resulting in short battery life. ◎ When temperature of environment or the product is extremely high or low, charging may be stopped. Try to charge the battery as far as possible at room temperature.

◎ Do not allow metal accessories or conductive foreign objects (metal fragments, pencil leads, etc.) to come into contact with or get inside the connection terminal.

# **Charging with AC adapter**

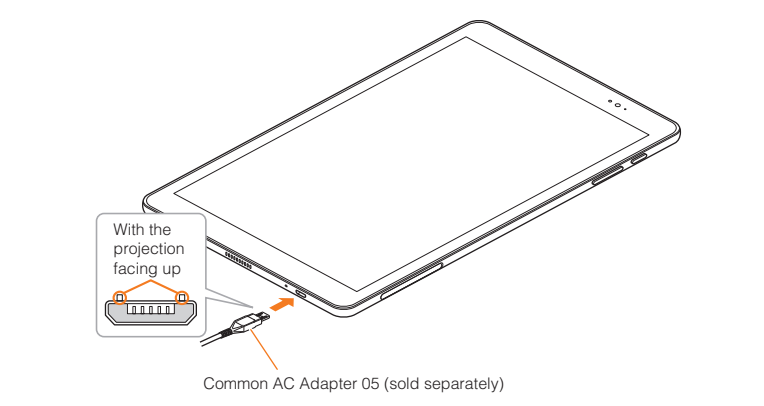

## **2 Connect the power plug of Common AC Adapter 05 to an outlet (100V - 240V AC)**

Check that the notification lamp on the product.

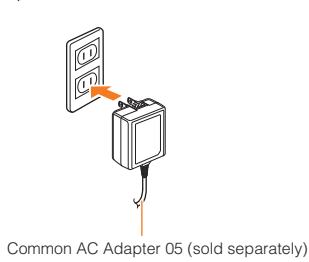

- **3 When charging is complete, pull out the microUSB plug of Common AC Adapter 05 (sold separately) straight from the external connection terminal**
- **4 Connect the power plug of Common AC Adapter 05 (sold separately) to an outlet**

 $\mathscr{Y}_{\text{memo}}$ 

◎ Note that applying unnecessary force with the external connection terminal connected to the external device might cause damage.

# **Charging with a PC**

Charging with microUSB cable 01 (sold separately) and the USB port of your PC is explained.

◎ The charging time may take longer compared to charging with the specified AC adapter. Also, the charging time may vary depending on your computer.

# **Turning the Power On/Off**

# **Turning the power on**

#### **1** Press and hold the Power button for 2 seconds or longer

The lock screen appears.

• For the first time the product turns ON, the initial settings such as "au Easy Setting" activate. For detailed descriptions on initial settings, refer to "Setting Guide".

# **Turning the power off**

- **1 Press and hold the Power button for 1 second or longer**
- **2 [ ] (Power off)**→**[ ] (Touch to power off)**

# **Forcing shut down and restarting**

Force shutdown and restart the product when the screen freezes or the power cannot be turned off.

**1** Press and hold the Power button for 10 seconds or longer

# $\mathscr{Y}_{\text{memo}}$

◎ If the product is forced shutdown and restarted, unsaved data will be erased. Do not force shutdown except when the product becomes inoperative.

# **Lock Screen**

The lock screen is displayed when turning the power on or sleep mode is canceled.

- **1 Slide on the lock screen**
- The Home screen or the screen for going into the sleep mode appears.

# $\mathscr{I}$ memo

© Tap "<sup>o"</sup> at the lower right of the screen to start application of "Camera". © Slide up "<sup>"</sup> at the bottom of the screen to start application of "Recorder", "Calculator", and "Flashlight"

# **Sleep mode**

While screen backlight is turned on, press the Power button or leave the product for a certain period of time without any operations to turn off the screen and put the product into sleep mode. Sleep mode can be canceled in the following steps. **1 In sleep mode, press the Power button**

# **Using the Touch Panel**

The display of the product is touch panel and you can touch directly with your finger to operate.

**■ Tap/Double-tap**

#### **■ Touch and hold**

Keep touching a screen.

#### **■ Slide**

Touch the screen lightly with your finger and drag to the desired position when the screen is not displayed fully.

#### **■ Flick**

Touch the screen and flick up/down/left/right.

**■ Zoom-in/Zoom-out**

Open or close your two fingers while touching the screen.

© Touch and hold "" to activate the application used previously

**■ Drag**

 $\mathscr{Y}_{\text{meno}}$ 

Touch the screen lightly with your finger and drag to the desired position.

**Navigation Bar**

 $\leq$   $\cdot$  Return to the previous screen.

The following icons are displayed on the navigation bar at the bottom of the screen.

# **Using Home Screen**

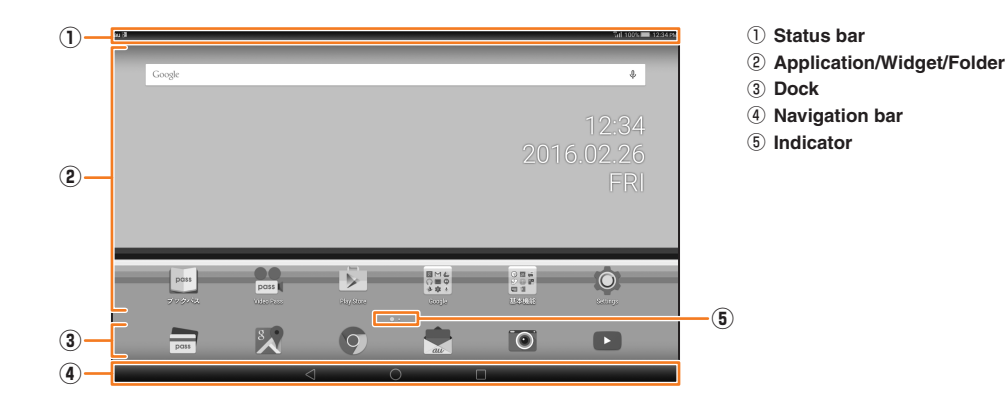

# **Monitoring the Product's Status**

#### **Icons**

Notification icons appear on the left of the status bar, showing new mail, operations in progress, etc., and status icons appear on the right, showing the status of the product.

#### **■ Examples of main notification icon**

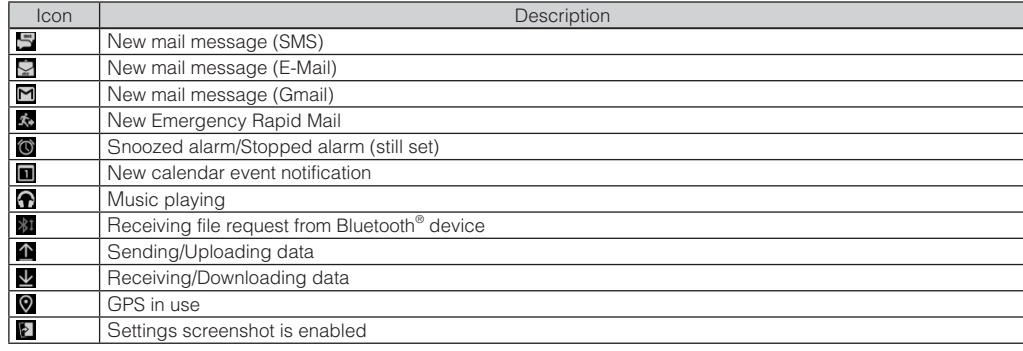

#### **■ Examples of main status icon**

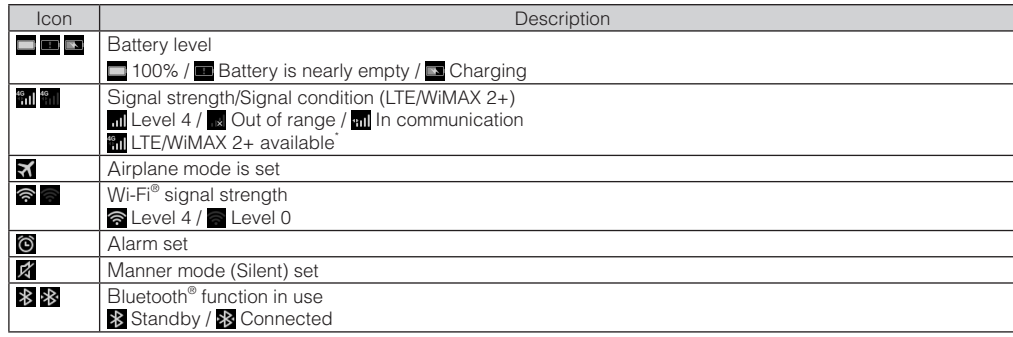

\* In Japan, you can use "LTE" and "WiMAX 2+" networks. "4G" is displayed for both networks. According to the signal congestion etc., the product is connected to the less congested network.

#### **Notification panel**

Slide down the status bar to display the notification panel.

You can check details of notification icons or start corresponding applications. Also, tap the shortcut tab to display the shortcut icon that can set ON/OFF of the frequent-used function.

### $\mathscr{Y}_{\text{memo}}$

◎ You may not delete this depending on notification information.

#### **Notification lamp**

Notification lamp lights/blinks when the product needs to be charged, or while charging to notify you of the battery charging status or new mail etc.

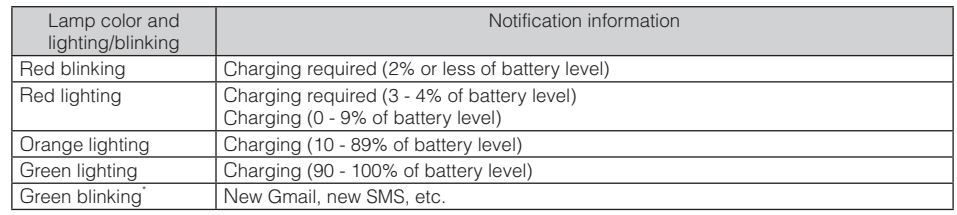

\* Blinks during sleep mode.

#### **Setting manner mode**

Set the manner mode not to inconvenience people around you in a public place.

#### **1** Press and hold the Power button for 1 second or longer

**2 [ ] (Sound)**

"<sup>8</sup>" (Silent) appears on the status bar.

 $\mathscr{M}_{\mathsf{memr}}$ 

© Regardless of the manner mode, shutter sound, recording start/end sound, timer sound are emitted.

#### **Setting Airplane mode**

When Airplane mode is set, wireless functions are disabled (packet transmission, wireless LAN (Wi-Fi®), Bluetooth®).

#### **1** Press and hold the Power button for 1 second or longer

#### **2 [ ] (Airplane mode)**

#### **Checking your own phone number**

### **1** Touch and hold [**a**] while the keyboard is displayed [Keyboard type] **2 [10-key keyboard]/[QWERTY keyboard]/[50-key keyboard]**

# $\mathscr{D}_{\text{memc}}$

To hide the software keyboard, tap  $\blacktriangledown$  on the navigation bar

- ◎ Conversion candidates for character entry appear, then tap the character you want to enter.
- © Tap "<sup>2</sup>" to change input mode (Katakana/Alphabet/Numeric). © Tap "**X'** to delete characters on the left of the cursor. Touch and hold to delete several characters continuously
- © Tap "**II** to display the list of pict/symbol/smiley and you can enter them.

**1 Home screen**→**[Settings]**→**[About tablet]**→**[Status]** From "MDN", you can check the phone number of this product.

#### **Entering Characters**

Use software keyboards to enter characters.

Software keyboard appears when you tap an entry field in the character entry screen of such as registering contact, creating emails.

#### **Switching keyboards**

With "iWnn IME" supporting the Japanese input mode, "QWERTY keyboard", "10-key keyboard", and "50-key keyboard" are available.

**Using au**災害対策 **(au Disaster Countermeasure)**

au災害対策 (au Disaster Countermeasure) is an application with which you can use 災害用伝言板 (Disaster Message Board), 緊急速報メール (Emergency Rapid Mail) (緊急地震速報 (Earthquake Early Warning), 災害・避難情報 (Disaster and Evacuation Information), 津波警報 (Tsunami Warning)) and 災害用音声お届けサービス (Disaster Voice Messaging Service), 災害関連情報 (Disaster related information).

#### **1 Home screen**→**[au**災害対策 **(au Disaster Countermeasure)]**

When you receive Earthquake Early Warning, ensure your safety and take proper action according to the situation around you. When you receive a Tsunami Warning, draw away from sea coast immediately and evacuate to safe place such as upland or well-built high building.

- au災害対策 (au Disaster Countermeasure) menu appears.
- For the first activation, the terms of use screen and the initial setting screen appears. Follow the onscreen instructions.

#### **Using** 災害用伝言板 **(Disaster Message Board)**

Disaster Message Board service enables you to register information of well-being from an area of distress via LTE NET in case of large-scale disaster such as earthquake with a seismic intensity of over 6 lower. Registered information can be viewed on any products and PCs besides by au mobile device users.

For details, refer to "Disaster Message Board Service" of au homepage.

#### **1 au**災害対策 **(au Disaster Countermeasure) menu screen**→**[**災害用伝言板 **(Disaster Message Board)]**

Follow the onscreen instructions to register/confirm.

# $\mathscr{I}_{\text{memo}}$

◎ To register information of well-being, E-mail address (~ezweb.ne.jp) is required. Set up E-mail address beforehand. ◎ Deleting or changing the setting for information of well-being is unavailable during wireless LAN (Wi-Fi® ) connection. ◎ The Company makes no guarantees about the quality of this service. The Company is not liable in the event of any nonconformities about registration of well-being information or damages by loss of well-being information arising from intense access to this service or equipment failure or damages caused by registered well-being information.

© Earthquake Early Warning may not arrive before strong tremors in arrears near the epicenter ◎ Tsunami Warning is a notification delivered from the meteorological bureau (major tidal wave, seismic sea wave) to the area including target coast.

#### **Using emergency rapid mail**

Emergency Rapid Mail is a service that distributes Earthquake Early Warning or Tsunami Warning delivered from the meteorological bureau or Disaster and Evacuation Information delivered from the government or local public organization to all au mobile devices in specified areas simultaneously.

When you purchase the product, "受信設定 (Receive options)" of the Emergency Rapid Mail is set to "受信する (Receive)". Reception setting of Tsunami Warning is available in the settings of Disaster and Evacuation Information.

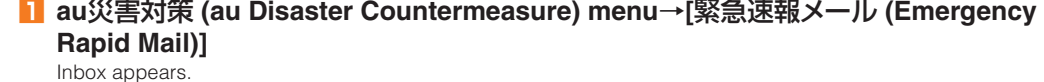

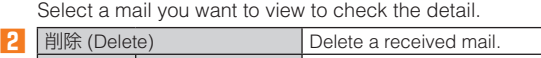

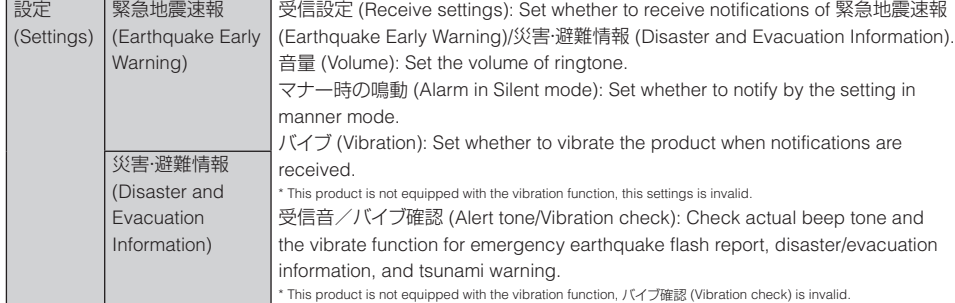

# $\mathscr{I}_{\text{memo}}$

◎ Reception of Emergency Rapid Mail is notified by a special warning tone. It is not possible to change the warning tone. Early Warning is notified by a special warning tone and voice ("地震です" (Jishin desu (An © Earthquake Early Warning is sent to areas where strong quakes (over 4 degrees) are expected when the earthquake whose the maximum seismic intensity 5 lower is anticipated occurs.

### $\mathscr{Y}_{\text{memo}}$ ◎ Do not touch the terminal part of a microSD memory card.

◎ Immediately after an earthquake occurs, quakes (P waves and initial tremors) near the epicenter are detected and position, scale, and expected strength are automatically calculated and notification is sent as soon as possible within a few seconds

to tens of seconds before the strong quakes (S waves and major tremors) caused by the earthquake start.

◎ Disaster and Evacuation Information is a service that distributes bulletins concerning residents' safety including evacuation advisories, evacuation orders and other warnings issued by the national and local governments.

© The service is available only in Japan (it cannot be used overseas).

◎ No information fee or communication charge is required for receiving Emergency Rapid Mail.

**■ Common AC Adapter 05 (0501PWA) (sold separately) ■ Common AC Adapter 03 (0301PQA) (sold separately)** ■ Common AC Adapter 03 Navy (0301PBA) (sold separately) **■ Common AC Adapter 03 Green (0301PGA) (sold separately)** ■ Common AC Adapter 03 Pink (0301PPA) (sold separately) ■ Common AC Adapter 03 Blue (0301PLA) (sold separately) ■ AC Adapter JUPITRIS (White) (L02P001W) (sold separately) **■ AC Adapter JUPITRIS (Red) (L02P001R) (sold separately) ■ AC Adapter JUPITRIS (Blue) (L02P001L) (sold separately) ■ AC Adapter JUPITRIS (Pink) (L02P001P) (sold separately) ■ AC Adapter JUPITRIS (Champagne Gold) (L02P001N) (sold separately)** ■ microUSB cable 01 (0301HVA) (sold separately) ■ microUSB cable 01 Navy (0301HBA) (sold separately) ■ microUSB cable 01 Green (0301HGA) (sold separately) ■ microUSB cable 01 Pink (0301HPA) (sold separately) ■ microUSB cable 01 Blue (0301HLA) (sold separately)

# $\mathscr{I}_{\text{meno}}$

◎ KDDI is not liable for damages suffered by customers resulting from the service's information, lack or delay in the information caused by transmission or system breakdowns, or other events that are outside the responsibility of KDDI. ◎ Refer to the Japan Meteorological Agency web page for details about distribution of Earthquake Early Warning.

#### **http://www.jma.go.jp/**

◎ For the latest information on accessories, visit the au homepage (**http://www.au.kddi.com/english**) or contact the Customer Service Center

◎ You cannot receive Emergency Rapid Mail when your product is turned off. ◎ Emergency Rapid Mail may not be received if you are in a place where signal does not reach even in the service area (e.g. in

a tunnel, basement) or in a place with a poor reception.

◎ You cannot receive Emergency Rapid Mail once the reception is failed.

◎ This delivery system is different from Earthquake Early Warning provided through TV, radio, or other communication procedures, which means that the time the Earthquake Early Warning arrives may vary. ◎ Information from someplace other than your current location may be received.

**Using Disaster Voice Messaging Service**

Disaster Voice Messaging Service is a service which allows you to record your voice using au mobile devices and send someone you want to inform your well-being in case of a large-scale disaster.

#### **■ Sending voice (sending)**

#### **1 au**災害対策 **(au Disaster Countermeasure) menu screen**→**[**災害用音声お届け サービス **(Disaster Voice Messaging Service)]**

**2 [声をお届け (Sending voice)]** 

**3 Tap an entry field in "**①お届け先を選択**" to select the input mode of recipient**→**Enter phone number or select from contacts**

# **4 [**声を録音 **(Recording voice)]**→**[**開始 **(Start)]**

**5 Recording voice sound**

# **6 [**完了 **(Done)]**→**[**送信 **(Send)]/[**再生 **(Play)]/[**保存 **(Save)]**

To check the recorded voice sound, tap "再生 (Play)". To save the recorded voice sound without sending, tap "保存 (Save)".

#### **■ Receiving voice (receiving)**

- Receiving voice messages is notified on a pop-up screen or SMS. To listen to voice messages, receive (download) and play it.
- When recipient uses a smartphone without au災害対策 (au Disaster Countermeasure) activated or au mobile device, SMS is sent.
- In case of receiving SMS, the information is not saved on au災害対策 (au Disaster Countermeasure).

 $\mathscr{I}_{\text{memo}}$ 

©For use over Wi-Fi®, it is necessary to carry out initial setting over 4G (LTE/WiMAX 2+) network. ◎ Voice message can be recorded for up to 30 seconds. ◎ Messages can be sent and received to or from au mobile devices, other network operators' cell phones and PHS. ◎ Voice message may be difficult to hear if the media volume is low or Silent mode is set. ◎ Saving or playing voice messages may fail if the product does not have available memory. © Some products do not support receiving voice messages. For details, refer to au homepage

# **Using Disaster Information**

You can check history of Disaster and Evacuation Information delivered by local government, disaster related information portal, etc.

- **1 au**災害対策 **(au Disaster Countermeasure) menu screen**→**[**災害関連情報 **(Disaster related information)]**
- **2 Follow the onscreen instructions**

**Attaching/Removing microSD Memory Card**

**Attaching microSD memory card** 

**1** Open the card slot cover

# **2 With the microSD logo of the microSD memory card faced to the front side of the product and slowly push it toward the slot until it clicks**

Insert au Nano IC Card 04 LE until you hear a click and confirm it is locked. Releasing the microSD memory card before it is locked may cause it to jump-out. Be careful not to do it.

- © Once you cancel the membership, you cannot reapply for it until you purchase an au mobile device next time. ◎ Note that when changing the model or purchasing an extra mobile device, this service only covers the most recently purchased au mobile device.
- ◎ When an au mobile device is handed over to you or someone else, the "Keitai Guarantee Service Plus LTE" membership is also handed over to the successor of the mobile device.
- ◎ When you get a new au mobile device by changing the model or purchasing an extra mobile device, the "Keitai Guarantee Service Plus"/"Keitai Guarantee Service Plus LTE" membership for the old au mobile device is automatically canceled. ◎ Service contents are subject to change without notice.

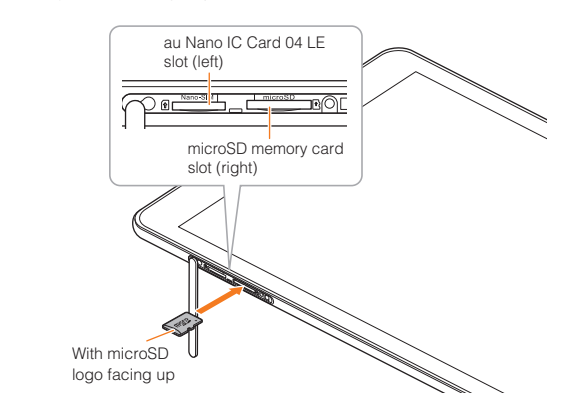

#### **3 Close the slot cover**

#### $\mathscr{Y}_{\text{memo}}$

◎ Insert a microSD memory card with the right side up in the appropriate direction. Inserting a microSD memory card forcefully into the slot could result in failure to remove the microSD memory card or damage to the microSD memory card.

#### **Removing microSD memory card**

- From fixed-line phones, **[3] 0077-7-113** (toll free)
- From au cell phones, **113** without area code (toll free)
- Business hours: 24 hours (7 days a week)
- **1 Home screen**→**[Settings]**→**[Storage]**→**[My SD card]**→**[Unmount SD card]**→**[OK]**
- **2 Open the card slot cover**

#### **3 Slowly push the microSD memory card toward the slot until it clicks**

When a click sound is heard, pull back the microSD memory card with your fingers on it. Keep putting your finger on the microSD memory card until it comes out a little. Releasing au Nano IC Card 04 LE when pushed hard may cause it to jump-out.

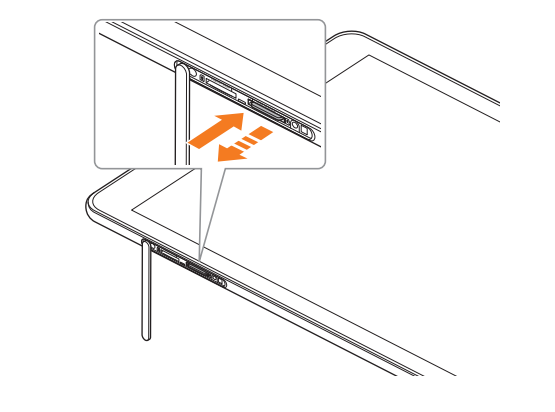

1st: 5,000 yen 2nd: 8,000 yen Customers of a long-term use can eceive 2,000 yen discount

#### **4 Slowly pull the microSD memory card**

Slowly pull the card straight out.

Spontaneous ilure

artially damage, water soak eparable damage, theft or loss

Sometimes the microSD memory card cannot be unlocked and may not come out smoothly. In such case, pull it out with your finger.

> 1st year **Free of charge** Free of charge Free of charge Free of charge (three-year warranty Actual cost Partially damage Customer charge Upper limit: 5,000 yen

> 10,000 yen Theft, loss No recompense No recompense No recompense No recompense No recompense

#### **5 Close the slot cover**

(model change) Charge amounts are all tax excluded

◎ Do not remove the microSD memory card forcefully. It may result in damage to the microSD memory card or the data loss. ◎ The microSD memory card may be warm after a long time use. It is normal. ◎ When removing the microSD memory card, be sure to unmount to prevent data from loss (deletion).

#### **Display the Settings Menu**

# **1 Home screen**→**[Settings]**

All settings menu items are displayed.

#### **■ Settings menu items list**

© You cannot receive a refund for replacement of the outer casing due to stains, scratches, paint removal, etc. on the outer casing.

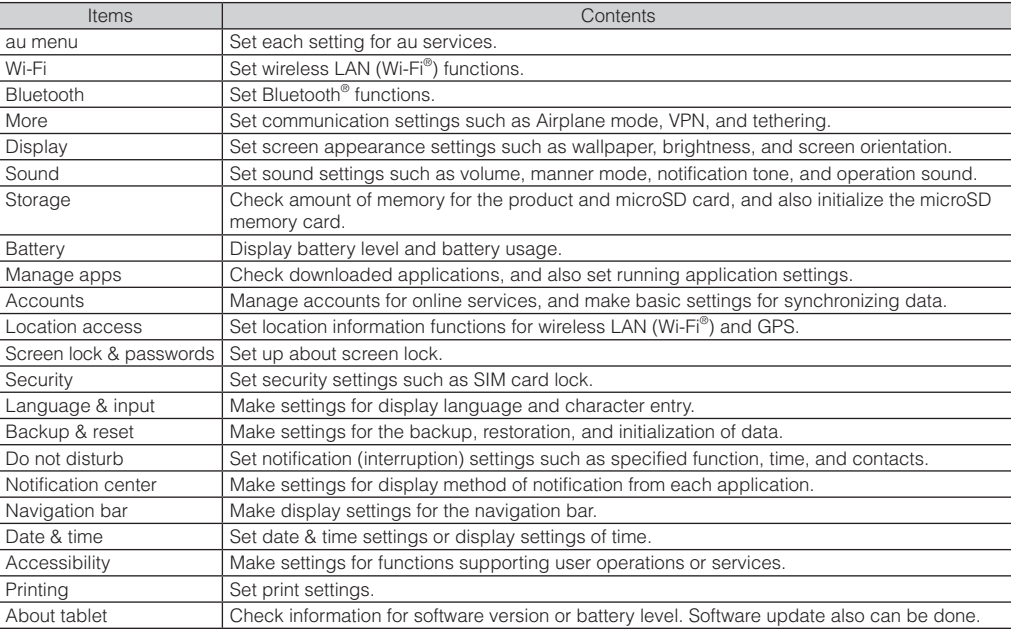

**Sold by: KDDI CORPORATION OKINAWA CELLULAR TELEPHONE COMPANY Imported by: HUAWEI TECHNOLOGIES JAPAN K.K. Manufactured by: HUAWEI TECHNOLOGIES CO., LTD.** 

From fixed-line phones From au cell phones **0077-7-111 157**area code not required For general information, charges, and **operation assistance** (toll free)<br>Business hours: 9:00 to 20:00 (7 days a week)

From fixed-line phones From au cell phones **0077-7-113 113** area code not required For service cancelation procedure in case of loss or theft (toll free) Business hours: 24 hours (7 days a week)

# **Introduction of Related Accessories**

to protect the environment and reuse valuable resources.

◎ Accessories on this page can be purchased from au online shop. Some accessories may not be purchased due to the

availability. **http://auonlineshop.kddi.com/**

# **Troubleshooting**

#### Before you assume that the product is malfunctioning, check the following:

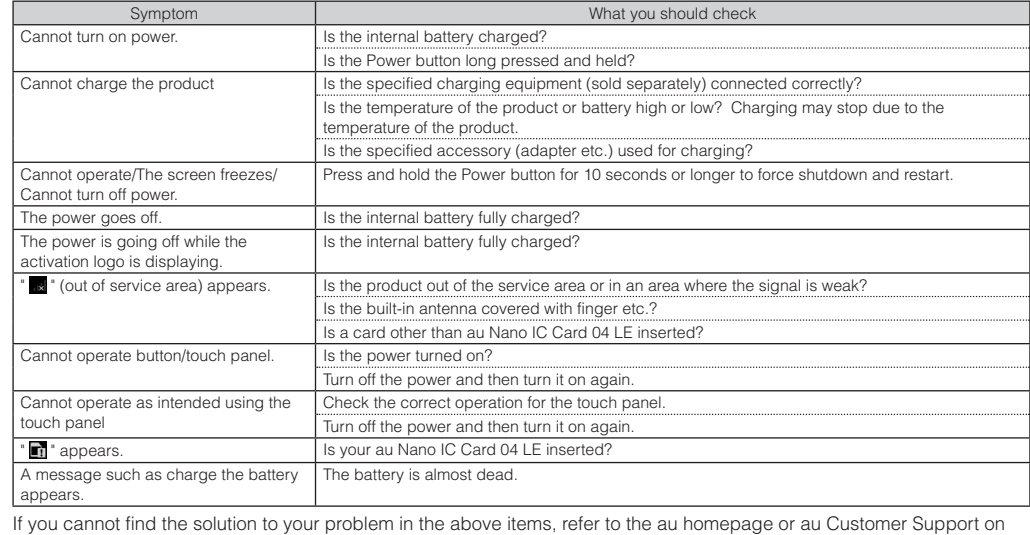

the website shown below.

**http://www.au.kddi.com/english/support/**

#### **Updating Software**

You can update the product to the most recent software for optimal performance and to get the latest enhancements. There are several methods to update software.

- You are charged for data communication when connecting to the Internet from the product using packet communication. • You are recommended to back up your data before updating software.
- Fully charge before update. If the update is started with the battery power low or battery power becomes low during update, software update cannot be done.

#### **Downloading software to update**

Update files can be downloaded from this product via the Internet web site into the product directly.

# **1 Home screen**→**[Settings]**→**[About tablet]**→**[Updater]**

**2 [Check for updates]**

From here on, follow the onscreen instructions.

# $\mathscr{Y}_{\text{memo}}$

◎ Note that communication fee may be charged when the product automatically selects the available network depending on your subscription. ◎ When updating software is performed, restoring the previous software is not possible.

# **After-sales Service**

#### **■ When asking for repair**

#### For repair, contact Keitai Guarantee Service Center.

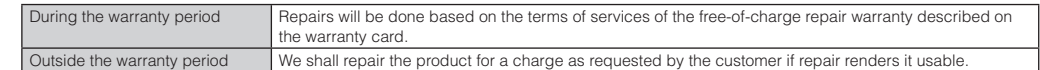

### $\mathscr{Y}_{\mathsf{memo}}$

- ◎ Before handing in the product for repair, make a backup of the contents of memory since they may disappear during repair. Note that the Company shall not be liable for any damages and loss of income should the contents of memory be altered or lost.
- ◎ Recycled parts that meet the Company's quality standards are sometimes used for repair.
- ◎ Collected au mobile devices by Replacement mobile phone delivery service which you used before are recycled to mobile devices for replacement after repairs. Also replaced parts by au after-sales service are collected and recycled by KDDI. They are not returned to customers.
- ◎ For the products that are processed, modified, analyzed (including altering the software, analyzing (including rooting), reverse-engineering, of decompiling, disassembling), or repaired by repair offices other than the company specified, they are not covered by the warranty or repair may be refused.

#### **■ Performance parts for repair**

The Company retains performance parts for repair of the product main unit for 4 years after discontinuation of production. "Performance parts for repair" refers to parts required for maintaining the functions of the product.

#### **■ Warranty card**

At the store of purchase, thoroughly check and read the name of the retailer, date of purchase and other necessary details filled in on the warranty card, and be sure to keep it in a safe place.

#### **■ Keitai Guarantee Service Plus LTE**

An after-sales service membership program on a monthly basis called "Keitai Guarantee Service Plus LTE" (monthly fee: 380 yen, tax excluded) is available for using your au mobile device for a long time without worries. This service expands coverage for many troubles including malfunction, theft and loss. For details of this service, refer to au homepage or contact Keitai Guarantee Service Center.

# $\mathscr{I}_{\text{meno}}$

◎ You can apply for membership only at the time of purchasing your au mobile device.

#### **■ au Nano IC Card 04 LE**

The au Nano IC Card 04 LE is lent to you by au. In case of loss or damage, the card will be replaced at your expense. When malfunction is suspected, or in case of theft or loss, contact an au shop or PiPit.

#### **■ After-sales service**

If you are unsure about anything regarding after-sales service, contact the following service contact.

#### **Customer Service Center (for service canceling procedure in case of loss or theft)**

#### **Keitai Guarantee Service Plus (for loss, theft, damage)**

From fixed-line phones/au cell phones, **0120-925-919** (toll free) Business hours: 9:00 to 21:00 (7 days a week)

### **Online Exchange Desk (24 hours a day over the Internet)**

\* Only available from PCs or smartphones **https://cs.kddi.com/support/n\_login.html**

Replacement mobile phone elivery service

• The application for the Internet acceptance, if "damage", "wet", "theft" and "loss" are eligible. In the case of spontaneous failure (not the cause damage, such as water wet, but does not power on, the screen does not function or other), it will be accepted by phone for interview is required.

Service **Keitai Guarantee Service Plus LTE** 

1st year **Free** of charge

ater soak, irreparable damage Customer charge

2nd year or later | Customer charge

Members

• To apply for the Internet, you need the e-mail address. **■ au after-sales service information**

> pontaneous .<br>illure

> > No recompense

Holding over and repair

 $\mathscr{I}_{\text{memo}}$ 

and have been under the contract of the line eligible for the set discount for 3 years or more.

odel and same color is difficult, specified model and same color is difficult, specified m

**Replacement mobile phone delivery service**

calling to. Return your damaged mobile device within 14 days after replacement mobile device is delivered.

◎ Available up to twice in a year from the day you use this service as a start day. If you do not use this service in the past year

#### at the subscription to this service, it will be 1st and if you use, it will be 2nd. \* For details, refer to au homepage. **Holding over and repair**

◎ Damages and malfunctions intentionally caused by the customer as well as those due to modification (e.g. disassembly, change of parts, painting, etc.) by the customer are not covered by this service.

\* This discount applies to customers who have used au for 3 years (25 months) or more, and all the lines within that customer's Family Discount. For customers using a<br>data communication device or tablet, this discount appl

© When you have trouble with your au mobile device, replacement mobile device (same model, same color) is delivered by

# **SIM Unlock**

The product supports SIM unlock. By unlocking SIM lock, you can use non-au-SIM cards.

- SIM unlock service is provided at the au homepage and au shops.
- When using non-au SIM card, some services, functions, etc. may be unavailable. The Company is not liable for any operations.
- To operate the settings for the SIM-unlocked product, from the Home screen→[Settings]→[About tablet]→[Status]→ [SIM card status]
- For details, refer to au homepage.
- **https://cs.kddi.com/support/simcard/**

# **Main Specifications**

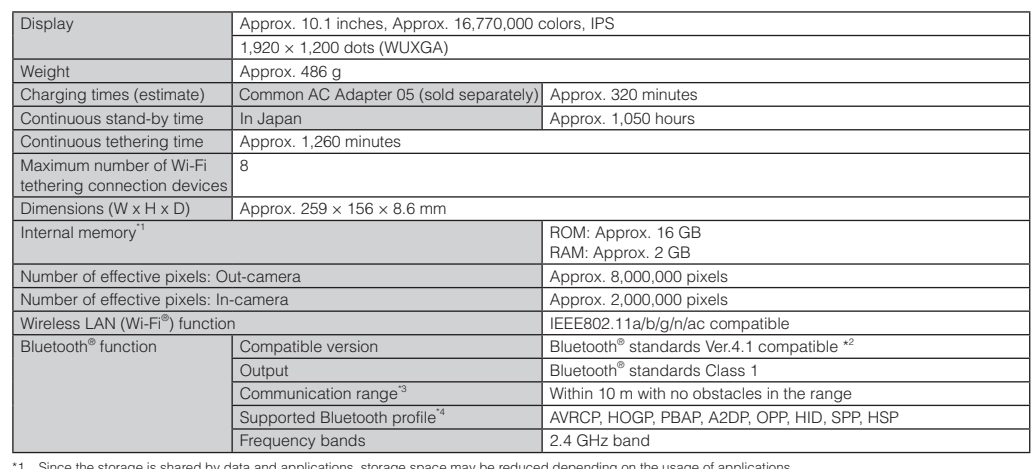

<sup>\*1</sup> Since the storage is shared by data and applications, storage space may be reduced depending on the usage of applications.<br>\*2 It is confirmed that the product and all Bluetooth<sup>®</sup> devices are compliant with Bluetooth<sup></sup>

\*4 Specifications provided in Bluetooth® standards for making communication between Bluetooth®-compatible devices in accordance with their intended use.

# $\mathscr{I}_{\text{memo}}$

◎ The continuous standby time may drop to less than half depending on the battery charging status, usage environment such as temperature, reception condition at the location where the product is used, and the function settings.

Pressing "zero" will connect you to an operator, after calling "157" on your au cellphone.

In case above numbers are not available, call following numbers. (Toll free)

**14 0120-977-033** (except Okinawa)

**13 0120-977-699** (Okinawa)

**December 2015, 1st Edition** Cell phone and PHS operators collect and recycle unused telephones, batteries and battery chargers at stores bearing the  $\mathcal{D}$ logo regardless of brand and manufacturer

# **Keitai Guarantee Service Center**

For loss, theft or damage (toll free)

From fixed-line phones/au cell phones **0120-925-919** Business hours: 9:00 to 21:00 (7 days a week)

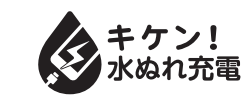

# **Customer Service Center**

# **Toll-free Number for Customer Inquiries**

If the product is charged when wet, unusual overheating or damage by a fire may occur and it is very dangerous.

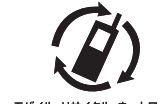